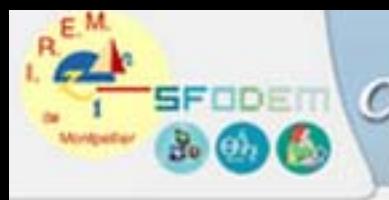

Conception collaborative de ressources pédagogiques

IUFM de Nîmes PLC2 Mathématiques

K Cabri-géomètre II

Leibniz-IMAG CNRS & Université Joseph Fourier Grenoble. Ce document reprend des élèments contenus dans le manuel de prise en main

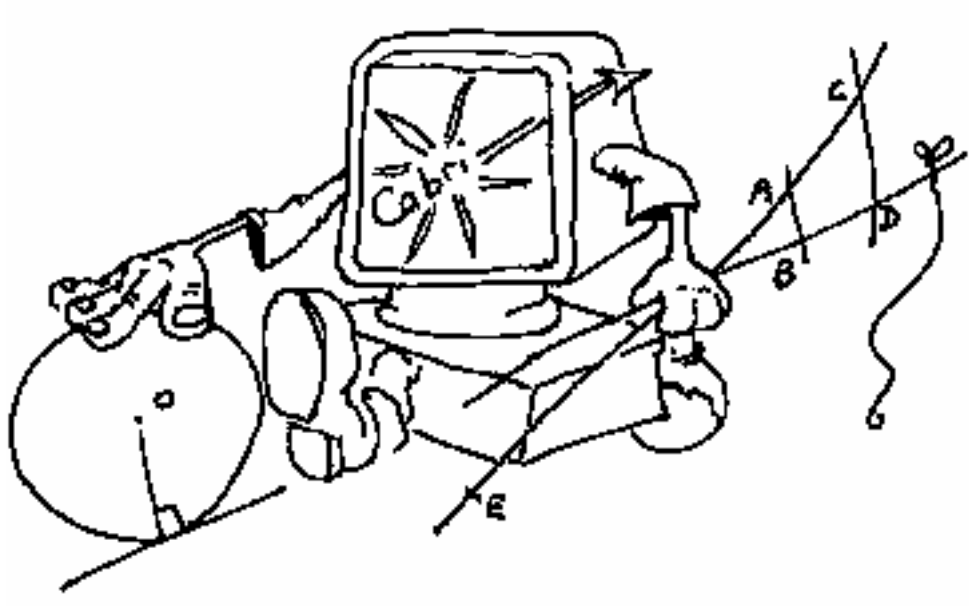

Dessin : Serge Cecconi

 Jean Marc Ravier Octobre 2002 jmravier@aol.com

# **Premiers pas dans Cabri II**

Nous proposons ici quelques exemples pour permettre la découverte des principales fonctionnalités de Cabri-géomètre II que vous découvrirez en construisant quelques figures

La plupart des outils de Cabri-géomètre sont accessibles à l'aide d'une barre d'icônes qui donne accès à des boîtes d'outils. En déroulant une boîte à partir d'une icône on obtient une liste d'objets, l'icône de l'objet choisi venant remplacer l'icône initiale dans la barre.

Un simple clic rapide sur un icône sélectionne l'outil correspondant.

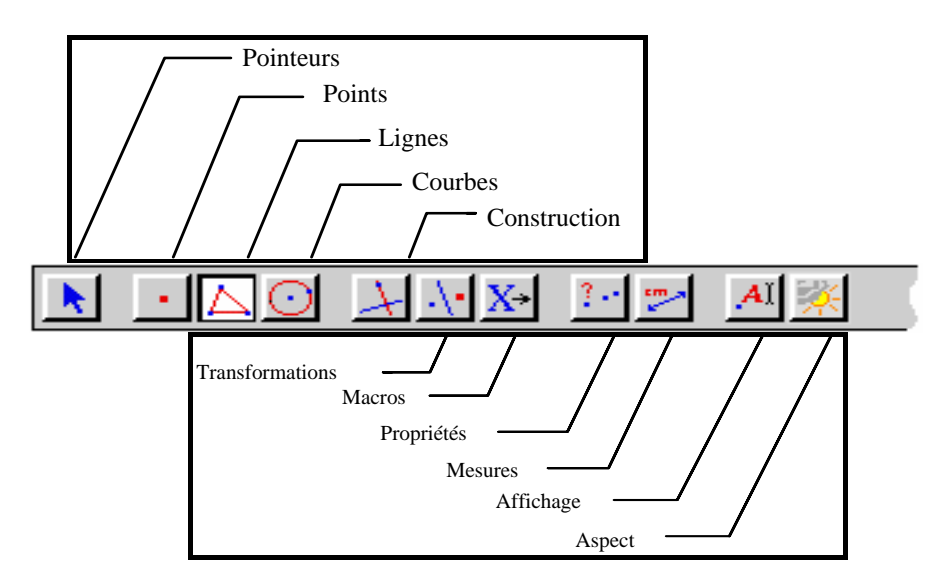

Dans la suite nous désignerons les boîtes par les termes apparaissant dans cette figure, il faudra s'y reporter en cas de besoin.

Pour sélectionner un article il suffit de cliquer rapidement sur l'icône correspondant. Chaque boîte à outils contient plusieurs articles ; pour obtenir un article dont l'icône n'est pas présente dans la barre appuyez plus longuement sur l'icône présente et déroulez la boite qui se présente sous la forme d'un menu textuel dans lequel vous pouvez opérer votre choix avec la souris.

Chaque icône correspond à un mot (ou groupe de mots) qui permet de décrire l'objet concerné. Ceci est fondamental pour l'enseignement de la géométrie à des enfants qui manipulent les objets en même temps qu'ils apprennent la terminologie qui permet d'en parler.

# **Aides** :

• N'oubliez jamais que vous trouverez toujours une aide concernant les outils que vous utilisez en cliquant sur  $\Box$  (Macintosh) ou en tapant sur  $\Box$  (PC). Cette aide est textuelle et s'affiche en bas de la fenêtre.

Par exemple si l'icône  $\frac{\left|\mathbf{F}_{\mathbf{D}}^{[k]}\right|}{\left|\mathbf{F}_{\mathbf{D}}^{[k]}\right|}$  est actif dans la barre des icônes vous obtenez l'aide suivante :

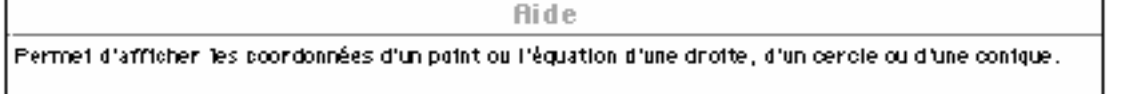

Cette aide est une information sur l'outil. Elle comporte parfois une aide pour la mise en œuvre de l'outil quand celle-ci présente des difficultés particulières.

• Des messages s'affichent au niveau du curseur, comme "*ce point*", "*perpendiculaire à cette droite*" etc... . Ils donnent souvent des indications sur les objets et l'action en cours.

#### **A. Autour d'un triangle**

# **1 CONSTRUCTION D'UN TRIANGLE ABC**

Construisez un triangle en utilisant l'article **Triangle** de la boîte des **Lignes**

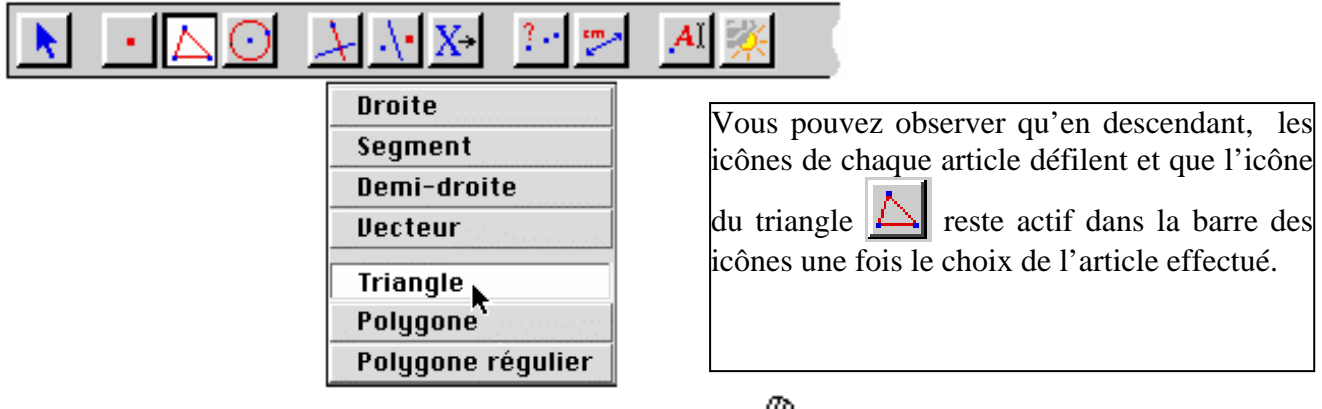

Le curseur placé dans la feuille a la forme d'un crayon :  $\mathbb{P}$ , cliquez dans la feuille pour obtenir le premier point (tapez tout de suite au clavier le nom du point : A), cliquez pour le deuxième point (tapez aussi son nom au clavier : B) et faites de même pour le troisième point C.

*Remarque : cette façon de nommer les points "à la volée" est commode et rapide, mais elle ne permet pas de rectifier une erreur de saisie ; de plus elle est limitée à 5 caractères.* 

*Les modifications du nom pourront se faire grâce à l'article* **Nom** *de la boîte d'* **Affichage** *.* 

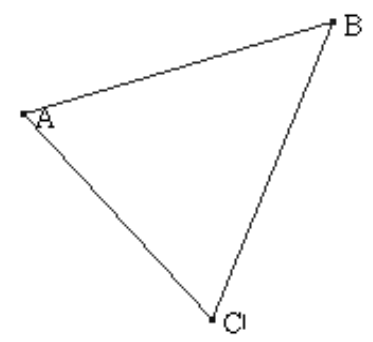

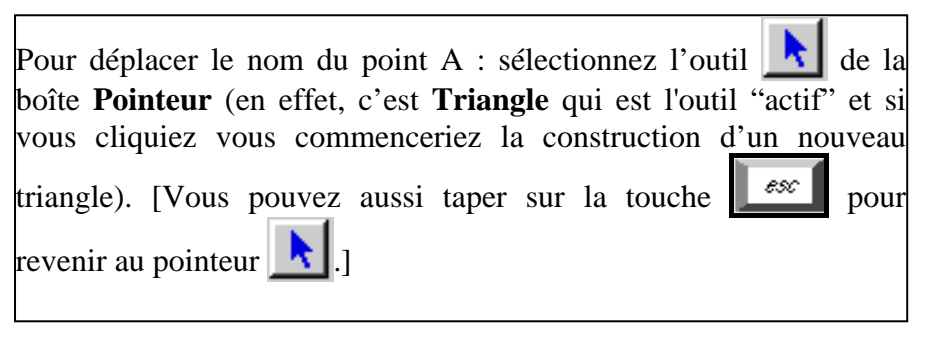

Approchez le pointeur du nom "A", Cabri affiche le message *"ce nom"* faites glisser la souris en appuyant sur le bouton pour déplacer le nom. Déplacez-le pour qu'il ne se superpose pas aux côtés du triangle.

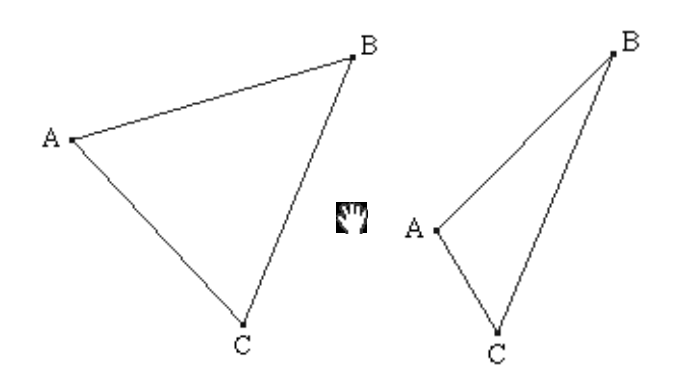

# **2 DÉPLACEMENT**

Le triangle peut toujours être déformé ou déplacé.

Pour déplacer un point, approchez-vous jusqu'à voir le message *ce point* puis cliquez et faites glisser la souris sans relâcher le bouton .

Mais vous pouvez aussi vous approcher d'un côté du triangle et quand vous voyez le message *ce triangle* déplacez-le en faisant glisser la souris. Le déplacement est une translation : c'est la raison

pour laquelle nous désignons  $\|\cdot\|$  "pointeur de translation".

D'autres pointeurs :

 $\overline{a}$ 

Vous pouvez sélectionner les autres pointeurs de la boîte **Pointeurs** pour déplacer le triangle en le faisant tourner ou en le dilatant.

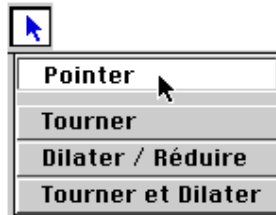

Le centre d'une rotation ou d'une homothétie est par défaut "le centre géométrique" de la figure. Mais vous pouvez cliquer sur un point (existant) que vous voulez prendre comme centre avant d'opérer le déplacement.

# **3 CONSTRUCTION DES HAUTEURS ET DE L'ORTHOCENTRE**

Pour construire les hauteurs, sélectionnez l'outil **Droite perpendiculaire** de la boîte des **Constructions**.

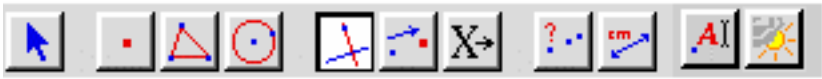

Sélectionnez un sommet puis le côté opposé pour construire une hauteur. Faites de même pour les deux autres hauteurs.

La construction des pieds des hauteurs se fait en sélectionnant l'article **Point** de la boîte des **Points**. Placez un point à l'intersection du côté et de la hauteur : Cabri-géomètre II affiche le message "*ce point d'intersection"* qui vous indique qu'il construira ce point comme un point d'intersection<sup>1</sup> Vous pouvez nommer ce point "à la volée", H par exemple.

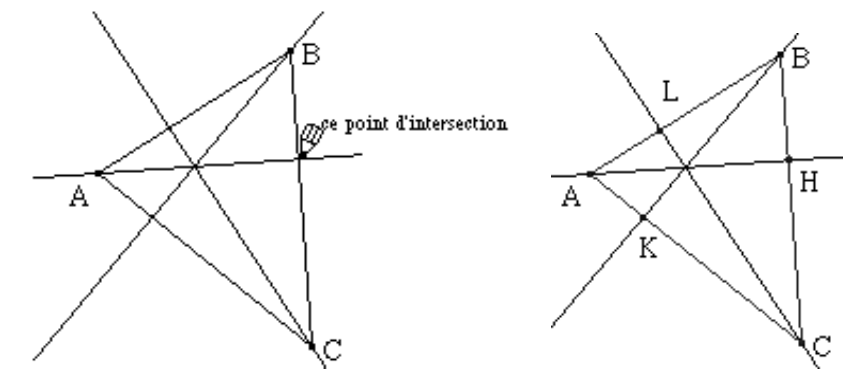

La construction de l'orthocentre se fait en plaçant un point à l'intersection des hauteurs, mais comme il y a trois droites Cabri demande des informations avec le message "*intersection de ...".*

 $IUPM$  PLC2 math  $4$   $4$   $2002/2003$ 1Vous pouvez aussi choisir l'article **Point d'intersection** du menu des points et montrer deux hauteurs l'une après l'autre, en évitant de rester à proximité du point d'intersection pour ne pas obtenir un message d'ambiguïté.

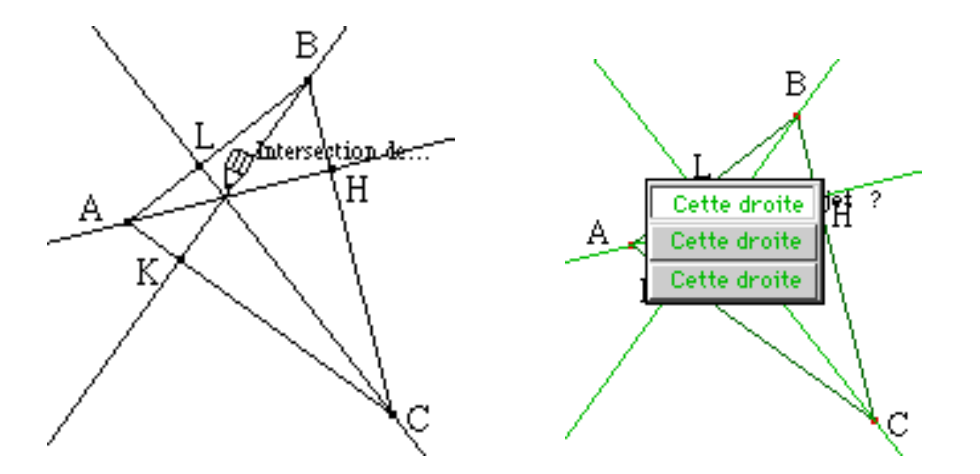

En appuyant sur la souris on obtient le choix entre trois droites (les trois hauteurs) : sélectionnez-en une qui se met alors à clignoter, choisissez de la même façon une deuxième droite et vous obtenez l'orthocentre qui apparaît comme un point.

Nommez ce point à la volée où à l'aide de l'article **Nommer** de la boîte des **Options**.

Vous pouvez sélectionner ce point, mais vous pouvez remarquer qu'il ne peut pas être déplacé avec la souris (il en est de même de tous les points obtenus comme résultat d'une construction).

La sélection permet de le supprimer ou de modifier son aspect : couleur ou forme.

# **Déplacer les sommets du triangle.**

#### **4 D'AUTRES CONSTRUCTIONS**

Construisez le cercle circonscrit au triangle.

# **5 PRÉSENTATION DE LA FIGURE**

La figure commence à être complexe, on peut chercher à améliorer sa présentation :

- soit en cachant des objets à l'aide de l'icône

*En sélectionnant un objet, il apparaît en pointillé, il sera caché.* 

*Pour faire réapparaître un objet caché, il suffit de le sélectionner quand l'outil*  $\frac{1}{2}$ est actif. - soit en utilisant des pointillés, des traits plus épais, des couleurs. Voici les outils disponibles.

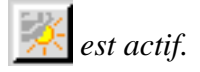

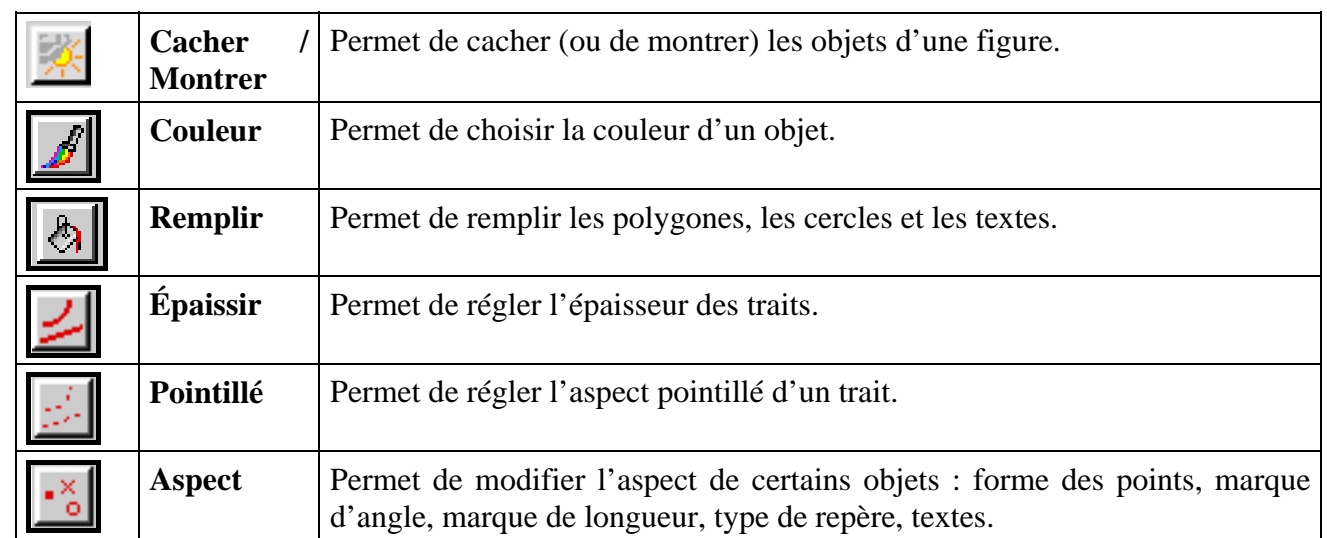

#### **6 Macro-constructions**

Il peut être intéressant de conserver certaines constructions comme des constructions standard applicables sur toute figure qui deviendront dès lors disponibles dans une boîte à outils (celle des macros par défaut mais sa place peut être modifiée à l'aide de l'article **Configurations des outils** du menu **Options)**.

Pour cela il faut enregistrer une macro-construction à partir de la figure réalisée.

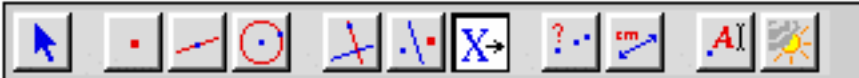

Nous allons créer une macro-construction **Cercle circonscrit.** 

Vous devez disposer à l'écran de la figure où vous avez construit le cercle circonscrit d'un triangle.

Sélectionnez l'icône  $\overline{X^*}$  qui permet le choix des **objets initiaux** de la figure.

Sélectionnez les objets initiaux : ici le triangle seulement.

[Les objets sélectionnés clignotent, pour les enlever de la sélection il suffit de cliquer une nouvelle fois dessus.]

Dans la même boîte prenez l'article **Objets finaux** .

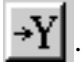

Sélectionnez le cercle circonscrit..

[La sélection et la désélection s'opèrent de la même façon que pour les objets initiaux.]

Toujours dans la même boîte sélectionnez **Valider une macro**. Inscrivez le nom de la macro dans le cadre.

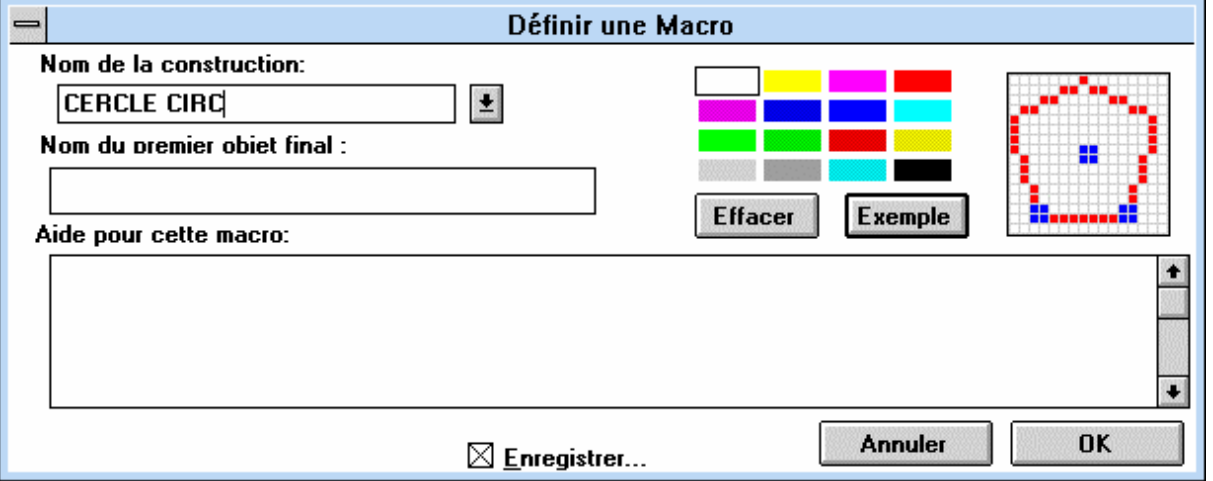

Notez que l'aide que vous inscrirez est destinée à l'utilisateur ultérieur de la macro dans l'aide accessible par : menu **Aide** ou .

Après avoir validé avec **OK**, votre macro est disponible dans la boîte des **Macro-constructions**. Son icône comporte la première lettre du nom que vous avez choisi ou l'icone que vous avez dessinée.

Si vous avez demandé l'enregistrement sur disque, vous pouvez, dans un dialogue, changer le nom du fichier enregistré ou conserver le même avant de valider ( Pas plus de 8 caractères sur un PC) .

Une figure de Cabri est toujours enregistrée et réouverte avec l'ensemble des macros qui y sont utilisées.

**Pour utiliser votre macro**, créez un nouveau triangle, puis sélectionnez *Centre circonscrit* dans la boite des macro-constructions.

### **B. Construction d'un parallélogramme**

Construire un parallélogramme qui "résiste" aux déplacements de ses sommets.

Remarque : Pour les élèves on peut sélectionner les outils disponibles pour une construction.

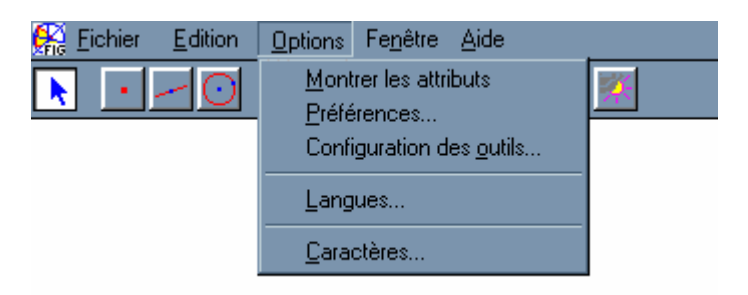

Cliquez sur **Option** puis **configuration des outils**, vous pouvez alors "mettre à la poubelle" ce que vous voulez en saisissant les objets pour les jeter à la poubelle.

Notez qu'il est ensuite possible d'enregistrer votre nouveau menu, en entrant un nom.

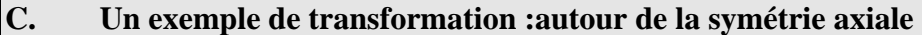

- **1.** Construisez un polygone . Placer deux points A et B, tracer la droite (AB) nommez la (d). Dans la boite *transformations* , choisissez symétrie axiale. Construisez le symétrique du polygone par rapport à la droite (d). Déplacez le polygone, ses sommets, ou la droite (d) (en agissant sur A ou B).
- 

**2**. Effacez le symétrique du polygone. Placez un point M sur le polygone (en choisissant *Point sur un objet*). Construire le symétrique M' de M par rapport à la droite (d) Tracer le segment [MM']. Notez I le milieu de [MM']. Marquez l'angle MIA Mesurez les longueurs MI et IM'.

Choisissez l'icône t*race* , Choisissez le point M'.

Choisissez l'icône **Animation**, en laissant le clic enfoncé, cliquez sur le point M, vous voyez apparaître un ressort que vous pouvez tendre (plus il est tendu plus l'animation sera rapide….).

#### **D. Autour de l'angle inscrit**

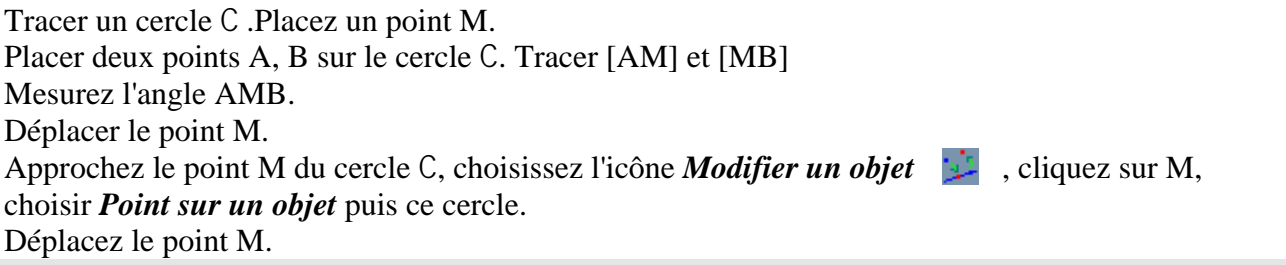

## **E. Géométrie analytique : Droites, cercles**

#### **1 REPÈRES ET ÉQUATIONS**

Montrez les axes par défaut en sélectionnant cet article dans la boîte **Aspect.** Sélectionnez aussi la grille pour obtenir les points à coordonnées entières . [Sélectionnez l'article **Grille** de la boîte **Aspect** puis montrez les axes pour obtenir la grille].

Construisez une droite (d) passant par deux points de la grille et demandez son équation avec l'article **Coordonnées & équations** de la boîte des **Mesures**.

Vous pouvez déplacer les points qui définissent la droite d'un point de la grille à l'autre. Notez que l'équation se réactualise.

[On pourrait aussi définir une droite par des points n'appartenant pas à la grille.]

Choisissez un nouveau repère pour que l'équation de la droite (d) soit y = 0. [Avec l'outil **Nouveaux axes** de la boîte **Aspect** ]

Construisez un cercle défini par deux points de la grille et éditez son équation dans les deux systèmes d'axes.

# **2 PROBLÈME D'AIRES**

Voici un exemple de l'étude de la variation d'une aire. La courbe est obtenue en utilisant la trace du

point dont l'abscisse est AM et l'ordonnée l'aire du trapèze.

#### Réalisez cette figure

On reporte ces mesures sur les axes à l'aide du **Report de mesure** de la boîte des **Constructions**. On peut éditer un texte à l'aide du **Texte** de la boite **Affichage**.

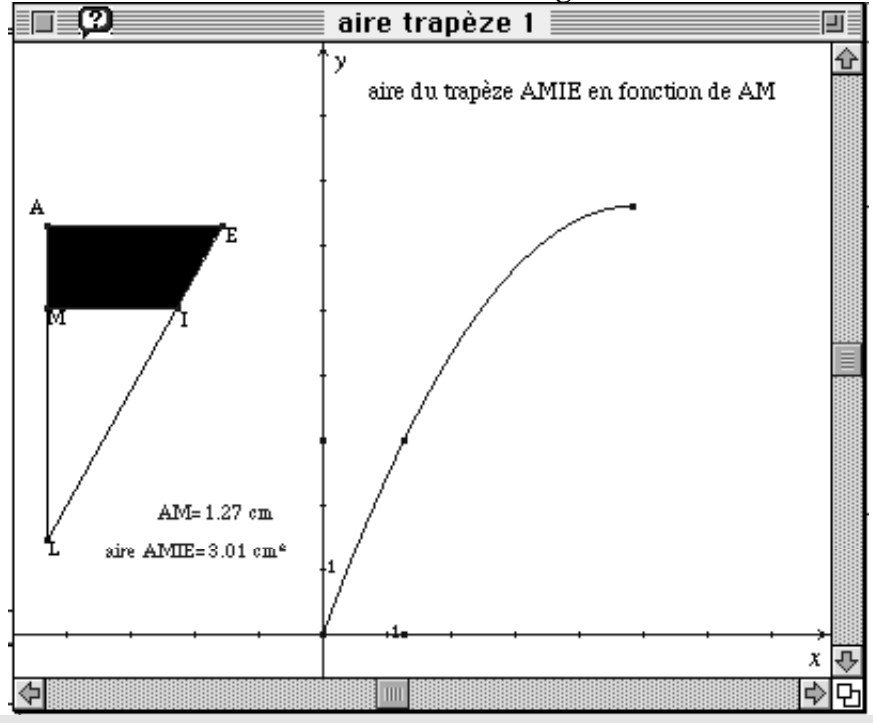

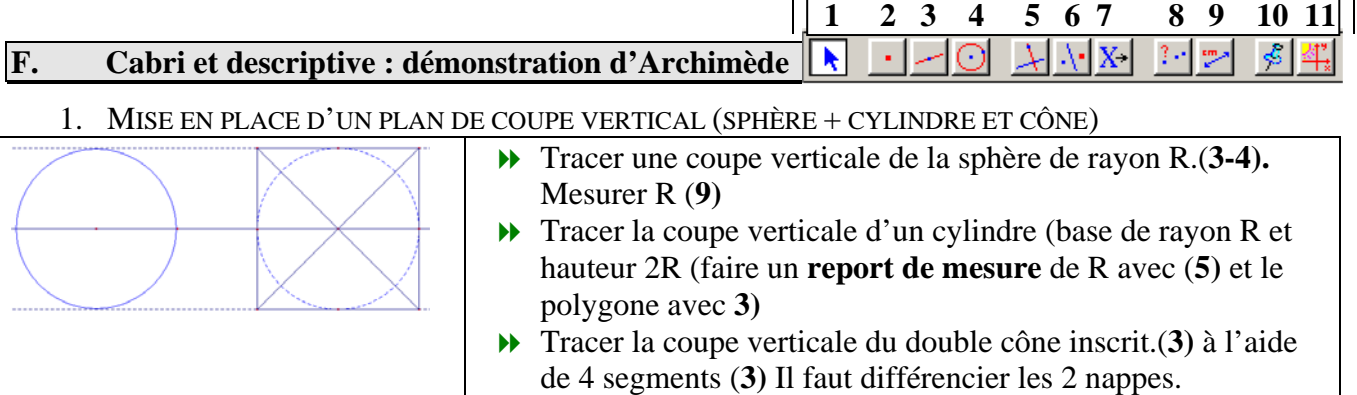

# 2. MISE EN PLACE D'UN PLAN DE COUPE HORIZONTAL

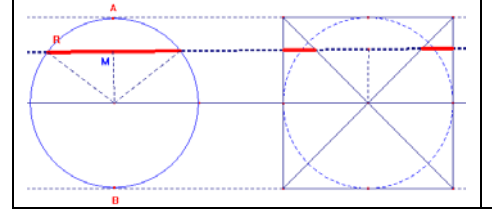

- Tracer le diamètre vertical [AB] et mettre un point M dessus (avec le menu **2) :** ce sera le point moteur. Tracer une perpendiculaire passant par M
- Tracer les différents segments de coupe, mettre en forme.

# 3. VUE VERTICALE DU PLAN DE COUPE HORIZONTAL

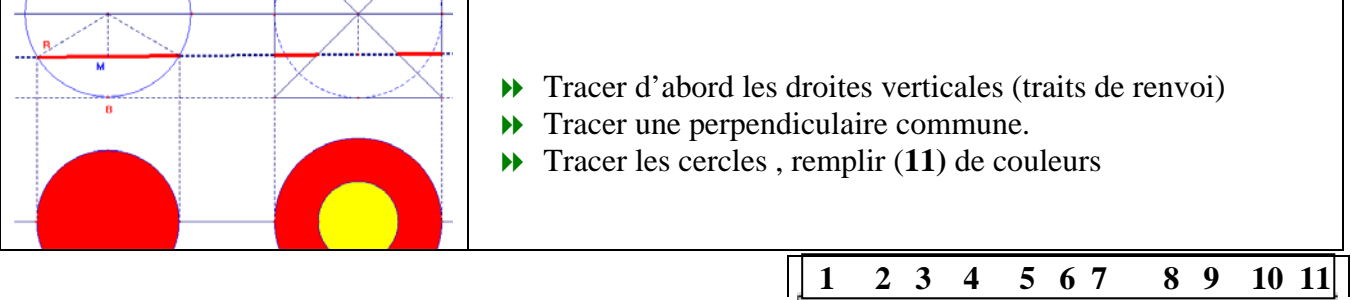

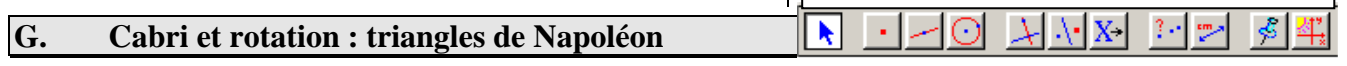

# **1.** MISE EN PLACE DES TRIANGLES

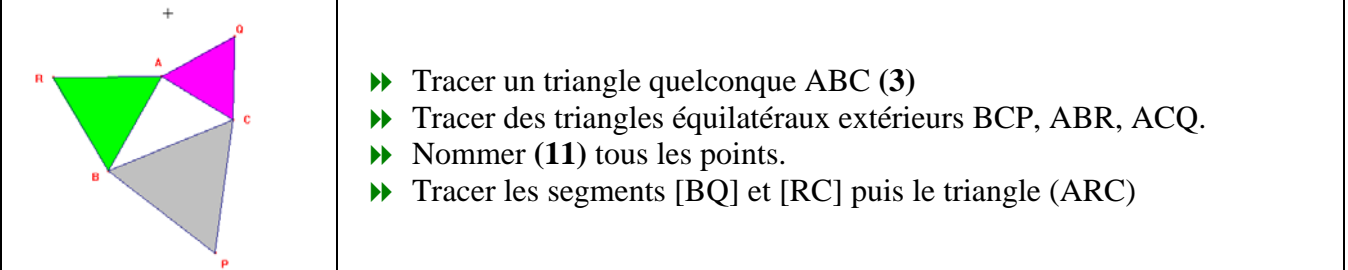

# **2.** FAIRE UNE ROTATION

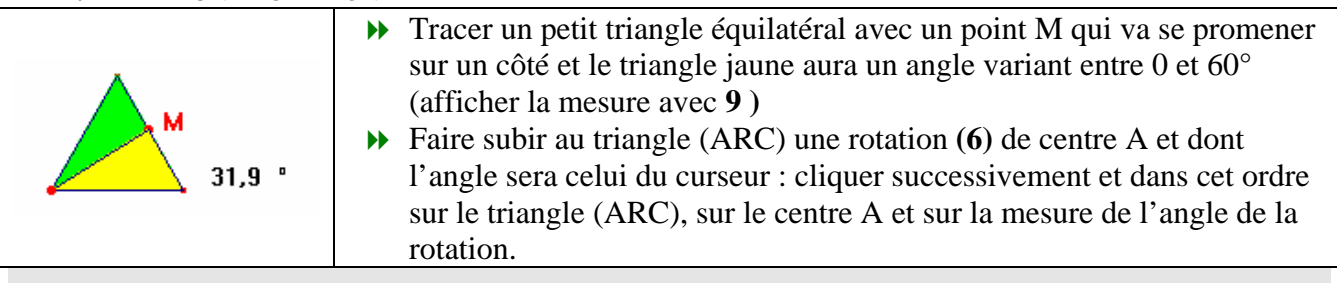

#### **1 2 3 4 5 6 7 8 9 10 11**  $\downarrow$   $\downarrow$   $\downarrow$   $\downarrow$  $3 + 1$ **H. Trigonométrie : arc orienté, fonction sinus**  k  $\mathbf{r}$ ⊙ d. 1. MISE EN PLACE DES AXES ET DU CERCLE TRIGONOMÉTRIQUE Mettre les axes en place à l'aide du menu ci-contre (menu 11) Cacher/Montrer Modifier l'unité qui, par défaut, est le centimètre. Pour cela faire un glisser-Couleur déplacer avec le point marqué 1 (faire apparaître 0.2) **Remnlin** Epaisseur  $\rightarrow$  Tracer (4) le cercle trigonométrique (5ème subdivision) Pointillé Mesurer le rayon **(9)** de ce cercle qui est aussi la nouvelle unité. Aspect **Montrer les axes**

# 2. MISE EN PLACE D'UN POINT SUR LE CERCLE ET MESURE EN RADIANS

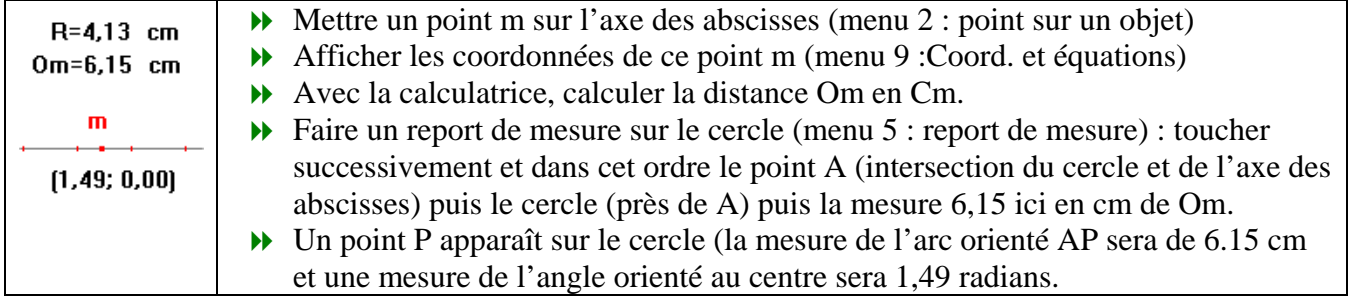

# 3. DESSINER L'ARC ET LE POINT DE COORDONNÉES (x, sinx)

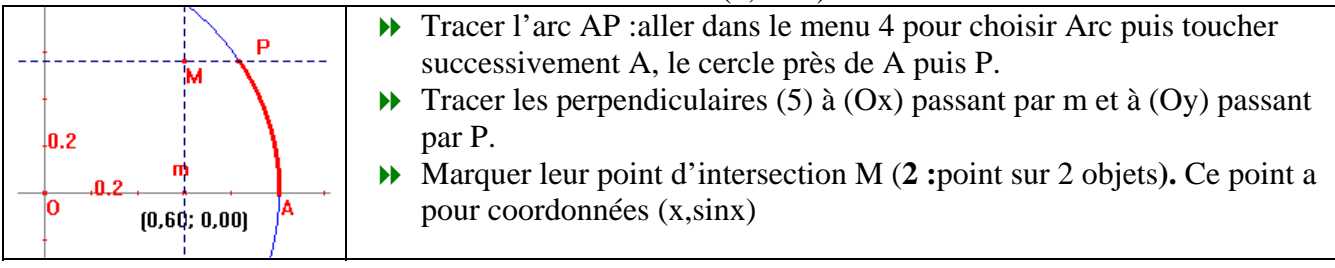

4. LIEU GÉOMÉTRIQUE DU POINT M

On peut mettre la sinusoïde en évidence de plusieurs façons :

- Lieu : menu (5) puis toucher d'abord M et ensuite le point moteur m.
- Mode Trace : menu (10) puis toucher le point M et ensuite déplacer le point moteur m.
- Animation : menu **(10)** toucher le point M puis aller sur m pour tendre le petit ressort par un glisser-déplacer. L'animation démarre lorsqu'on relâche le bouton de la souris

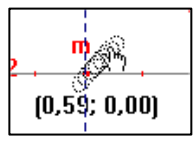

#### 5. CONSTRUIRE UNE TABLE DE VALEURS

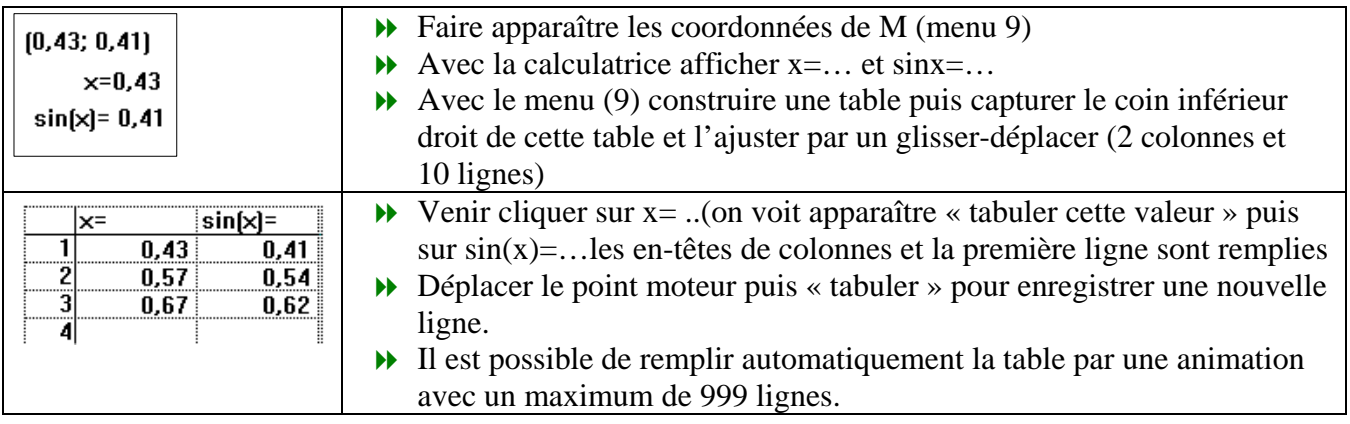

# **I. Représentations graphiques de fonctions**

Bien que Cabri soit surtout un logiciel de géométrie, il permet de représenter des graphes de fonctions de manière rapide et d'étudier l'influence de paramètres sur la représentation graphique. En voici un exemple.

Afficher les axes et placer un point M sur l'axe des abscisses.

Afficher ses coordonnées.

Editez un nombre 3 à l'aide de l'outil **Nombre** de la boîte **Affichage** puis écrire 3.

Editez le nombre 2

Ouvrez la calculatrice.

Sélectionnez à la souris sur l'écran le nombre 3 "*a s'affiche alors sur la calculatrice et au dessus de 3"* puis multipliez ce nombre par sin( b\*c) : b est toujours sélectionné à la souris en montrant 2 sur l'écran et c est l'abscisse de M. Validez.

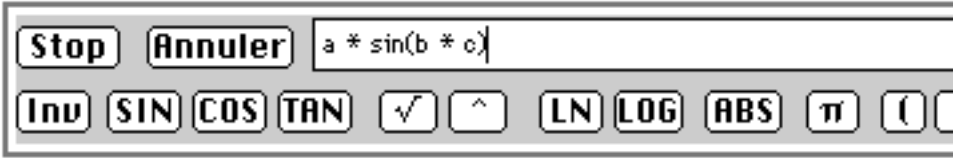

Prenez avec la souris le résultat calculé et posez le sur la feuille de dessin.

Utilisez **Report de mesure** de la boîte des **Constructions** pour reporter ce nombre sur l'axe des ordonnées.

Construisez le point P(x,y) où x est l'abscisse de M et y le nombre calculé.

Demandez le lieu de ce point P quand x parcourt l'axe des abscisses. Augmentez éventuellement le nombre de points du lieu

Modifiez les nombres a et b pour observer l'effet de ces paramètres.(il faut double-cliquer sur a ou b) Vous pouvez aussi rééditer le calcul ( sélectionnez la calculatrice et double-cliquez sur le nombre sur les versions PC ou double-cliquez sur le nombre et activez le menu CALC sur les versions Macintosh).

Changez sin en cos, validez et observez les modifications de la représentation graphique.

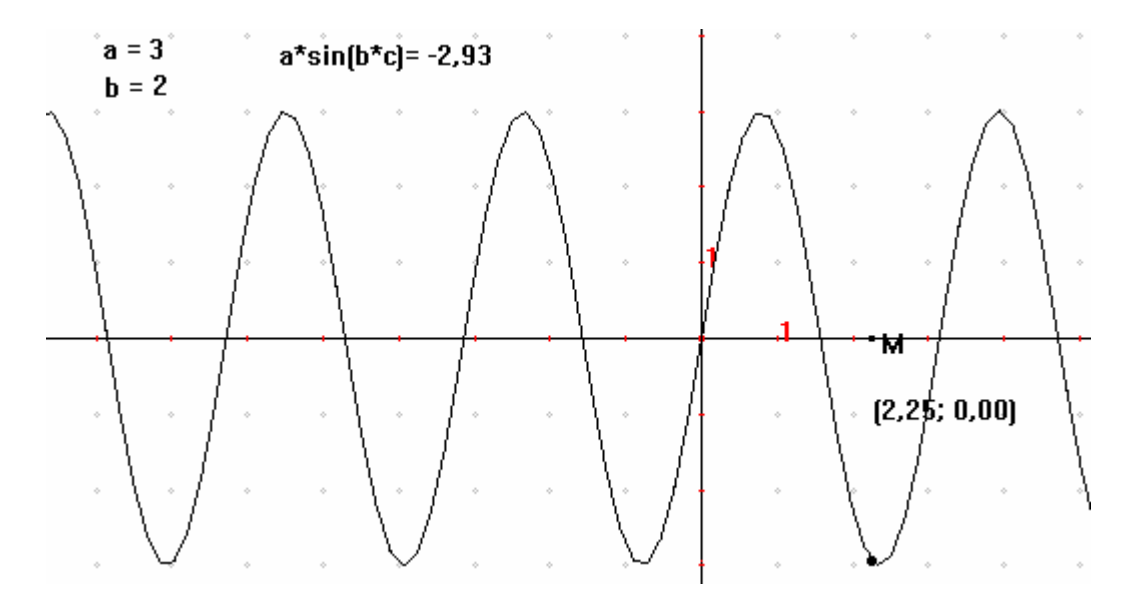

IUFM PLC2 math 11 2002/2003 Résultat obtenu avec 500 points pour le lieu

# ANNEXE 1 : Copier-coller de figures CABRI dans WORD

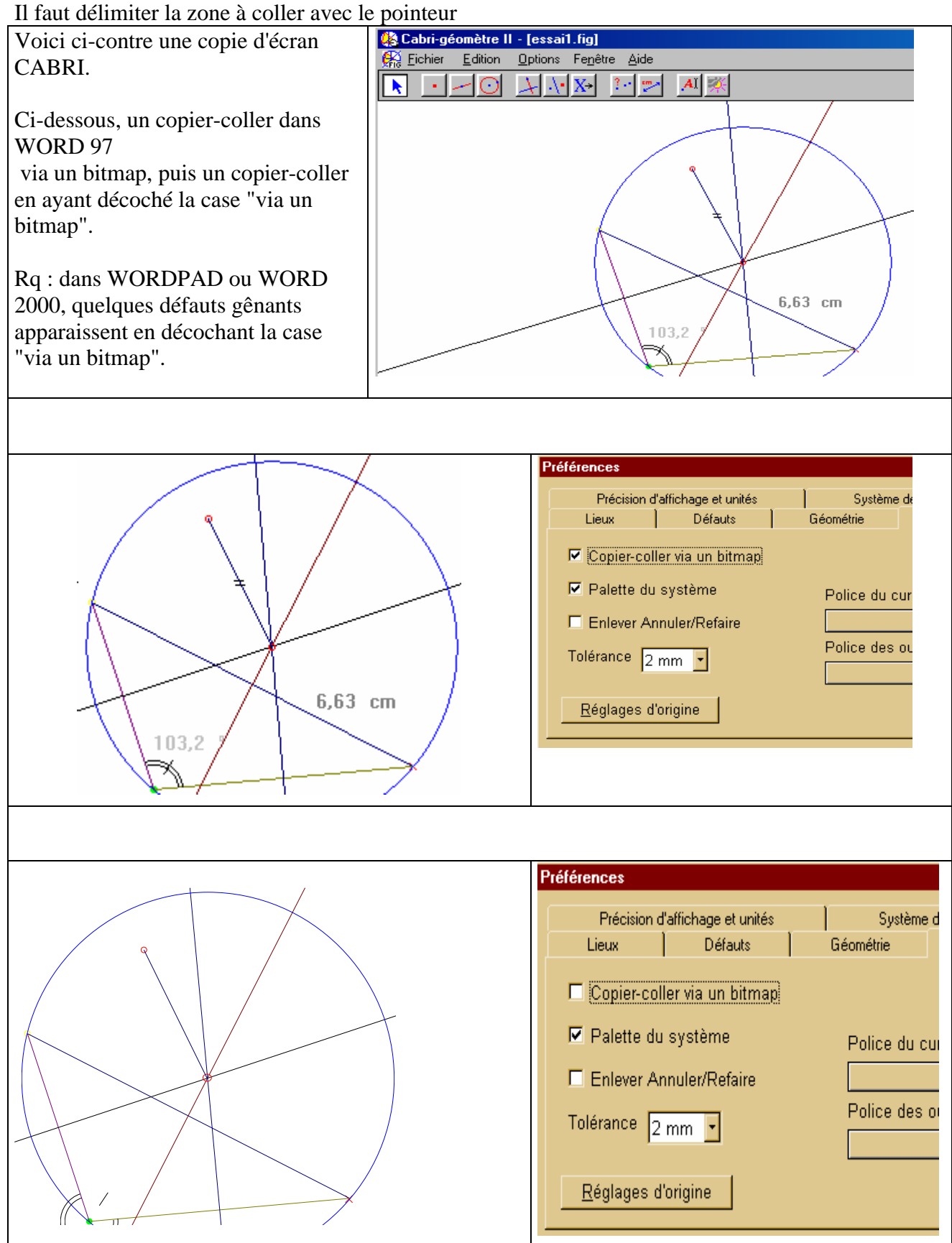